## **Tutoriel pour enrichir l'ENT d'éléments d'autres sites.**

en utilisant des balises d'incorporations (embed ou iframe)

L'objectif de ce tutoriel est d'être capable d'intégrer des éléments d'autres sites dans l'ENT. On peut intégrer de nombreux éléments de cette manière : une vidéo, une carte google maps, un street view, un padlet, un google doc, etc.…

Voici un exemple de ce que cela donne :

## savo **Bland** num 西太常用是自由更可以 ACCUEIL > PROJET D'ÉTABLISSEMENT > BLOC Le Collège<br>Actualités publiques<br>Projet d'établissement ueil Blog F Projet d'établissement Intranet 2 articles Nouvel article  $CDI$ ī. Restauration exemple d'incorporation Orientation k GILLET le 7 jar r 2015 à 10:0 Activités périscolaires  $\mathbf{r}$ Activités sportives :<br>U.N.S.S. ī. Ici, une vidéo de dailymotion est intégrée -<br>Capaces pédagogiques<br>Histoire des arts dans une page de l'ENT. E E T.P.E Sorties Scolaires Ŀ Service social et de santé **Classes Réservation ressources** Dailymotit Assistance Corbeille

Deux étapes à respecter

- Récupérer le code d'incorportation sur le site d'origine.
- Incorporer le code dans l'ENT.

## **I- Récupérer le code d'incorportation sur le site d'origine.**

a- Il faut rechercher sur le site qui vous intéresse une icône ou un lien qui ressemble à ces exemples :

```
Exporter
            r÷.
Intégrer
```
Publier sur le Web

b- Afin de trouver un code d'intégration qui ressemble à ceci :

```
<iframe frameborder="0" width="480" height="270"
src="//www.dailymotion.com/embed/video/x1bv7wb"
allowfullscreen></iframe><br />><a
href="http://www.dailymotion.com/video/x1bv7wb poumons-
sains-vs-poumons-de-fumeur news" target=" blank">Poumons
sains vs Poumons de fumeur</a> <i>par <a
href="http://www.dailymotion.com/Spi0n"
target="_blank">Spi0n</a></i>
```
c- modifier les paramètres proposés à votre convenance et copier ensuite le code.

Pour copier le code, je vous conseille d'utiliser le raccourci clavier : Touche CONTROL (CTRL) et touche C

## **II- Incorporer le code dans l'ENT.**

Il faudra utiliser l'éditeur de texte pour incorporer l'élément.

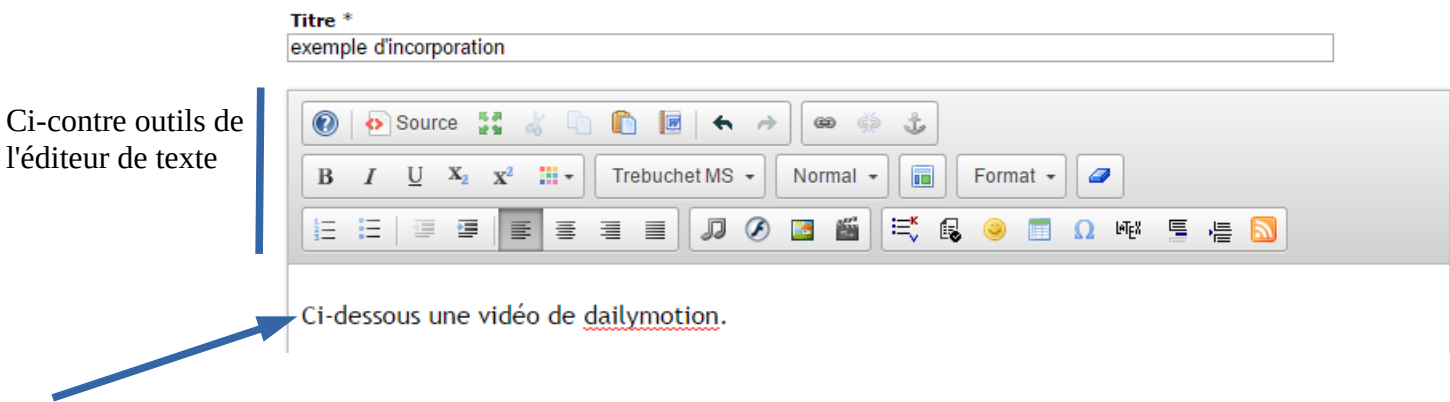

Ici dans cette zone, **si vous copiez directement le code ici, il apparaîtra seulement sous forme de texte, il ne s'exprimera pas.** 

Le code que vous avez copié est du code de programmation, il faut donc l'intégrer en tant que code source dans la page.

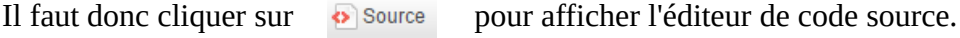

Dans ce cas, nous obtenons :

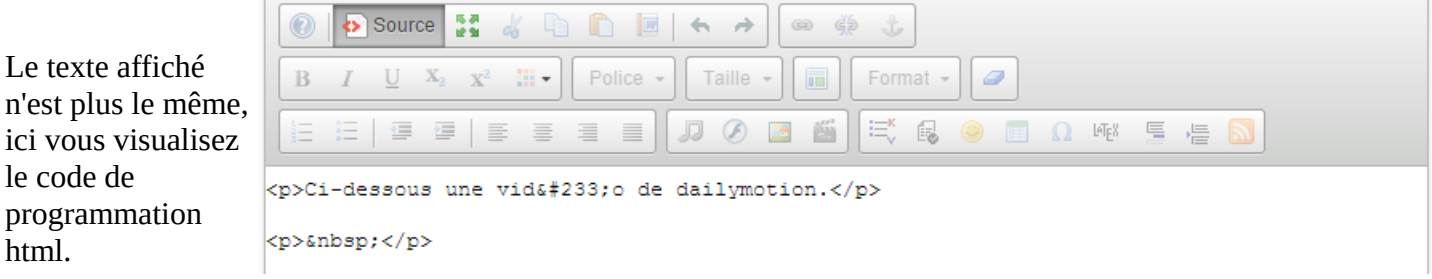

Il faut maintenant coller le code d'intégration obtenu au préalable à l'endroit qui vous convient :

Je vous conseille d'utiliser le raccourci clavier pour coller : Touche CONTROL (CTRL) + V

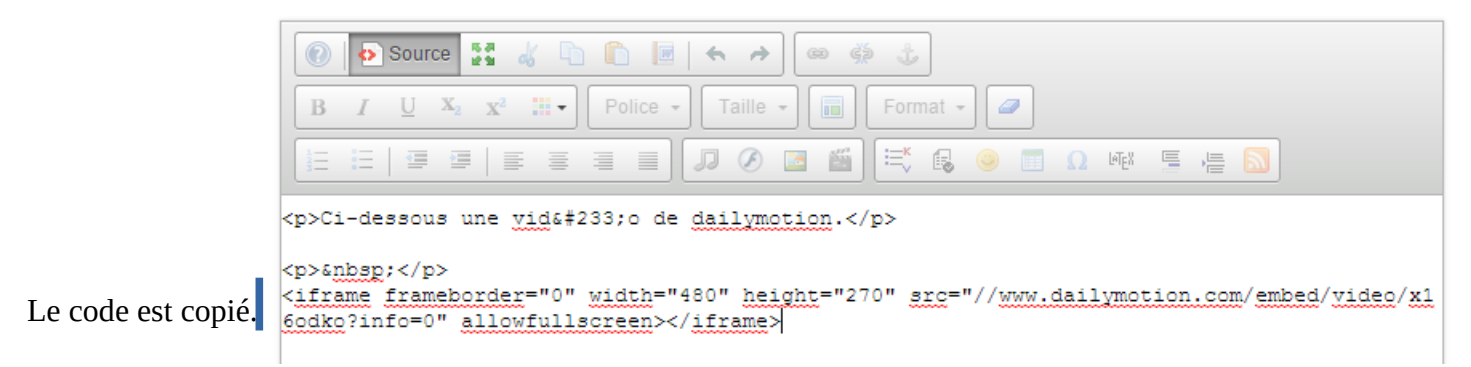

Il reste alors à cliquer sur **de** Source de nouveau. Vous visualisez alors la zone qui affichera votre élément.

Il faut vérifier que l'emplacement de l'iframe (élément incorporé) correspond à vos attentes.

Enfin, il faut cliquer sur **valider** pour visualiser le résultat.